# **EMPLOYEE QUICK GUIDE FOR TIME & ATTENDANCE**

## Clocking In and Out at Kiosks

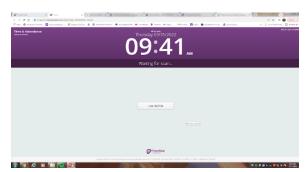

Place your right or left index finger onto the scanner.

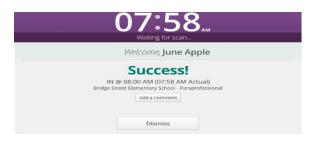

You have successfully clocked in (or out).

## Viewing Your Timesheet and Absence Requests

Log in to Frontline Application at www.assumptionschools.com

- Staff
- Frontline

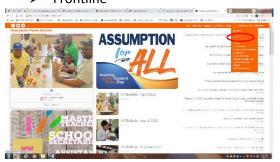

- Absence Management create/view absence requests
- Time & Attendance view clock activity, leave requests, submit weekly time

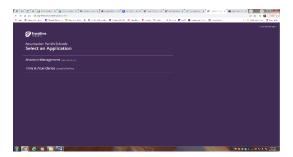

Choose the application you want to sign in to.

# **EMPLOYEE QUICK GUIDE FOR TIME & ATTENDANCE**

## Creating an absence request in Absence Management

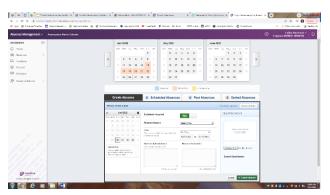

- Enter all absence details date, reason, time, comments if applicable, and attach files if necessary (i.e., agendas/sign-ins for Professional Development, doctor's excuses, etc.)
- Once all information is entered, click on Create Absence button.

## Submitting Weekly Time

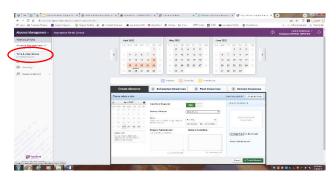

Switch to Time & Attendance module by clicking the down arrow next to Absence Management

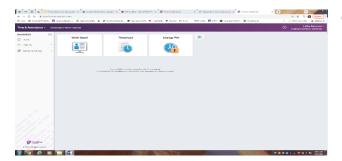

Click on Timesheet widget

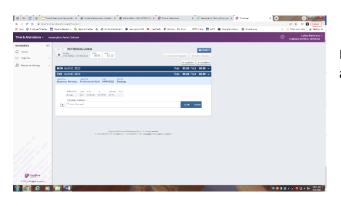

Review time for accuracy, leave any comments, and submit time for approval